## Brukerveiledning

Kom i gang med Clarify

## <span id="page-1-0"></span>Innhold

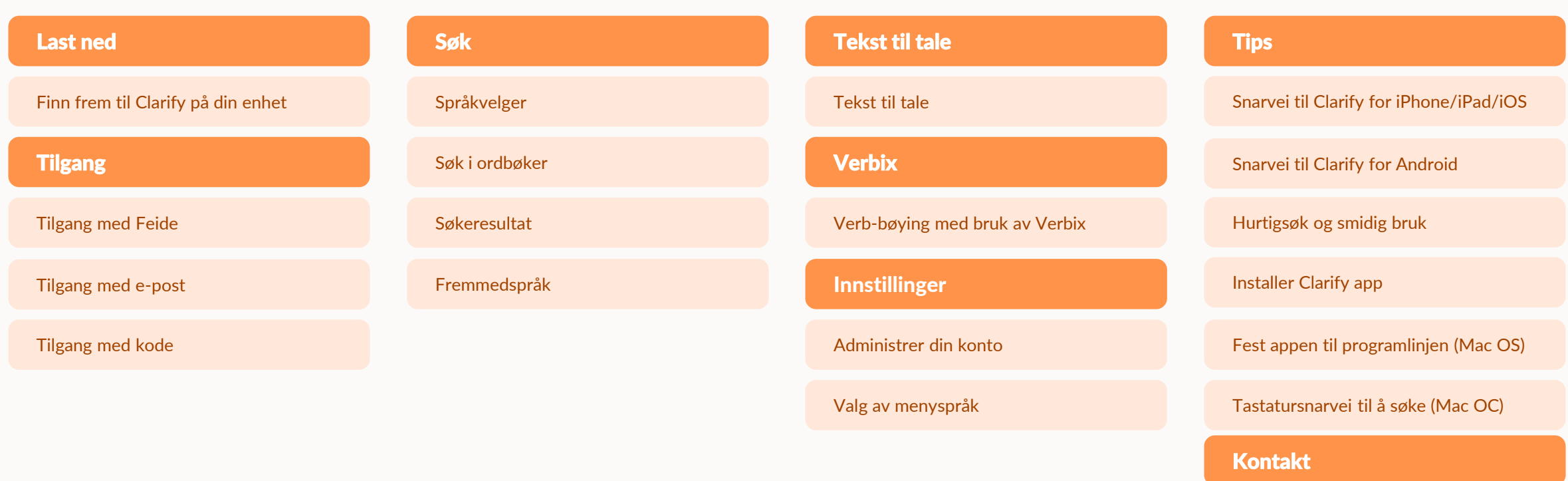

## <span id="page-2-0"></span>Last ned

Hvor finner jeg Clarify?

### <span id="page-3-0"></span>Finn frem til Clarify på din enhet

Clarify er tilpasset bruk på smarttelefoner, nettbrett, laptop og mac. Vi anbefaler å ha direkte tilgang til Clarify fra enheten din.

Hent appen fra vår hjemmeside:

<https://www.clarify.no/tjenester/last-ned/>

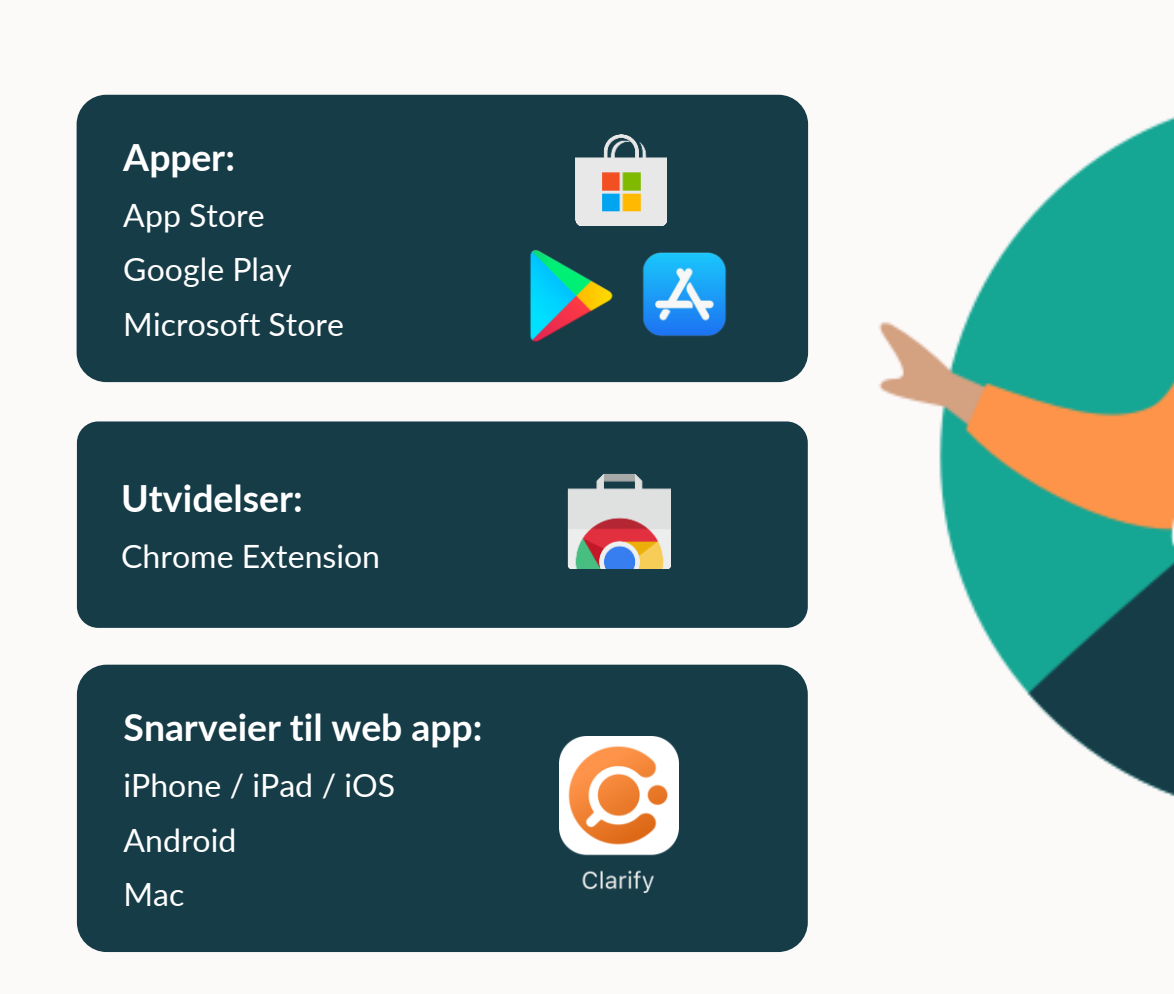

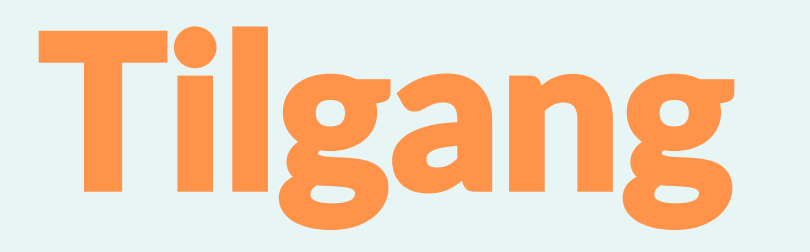

Hvordan får jeg tilgang til Clarify?

<span id="page-4-0"></span>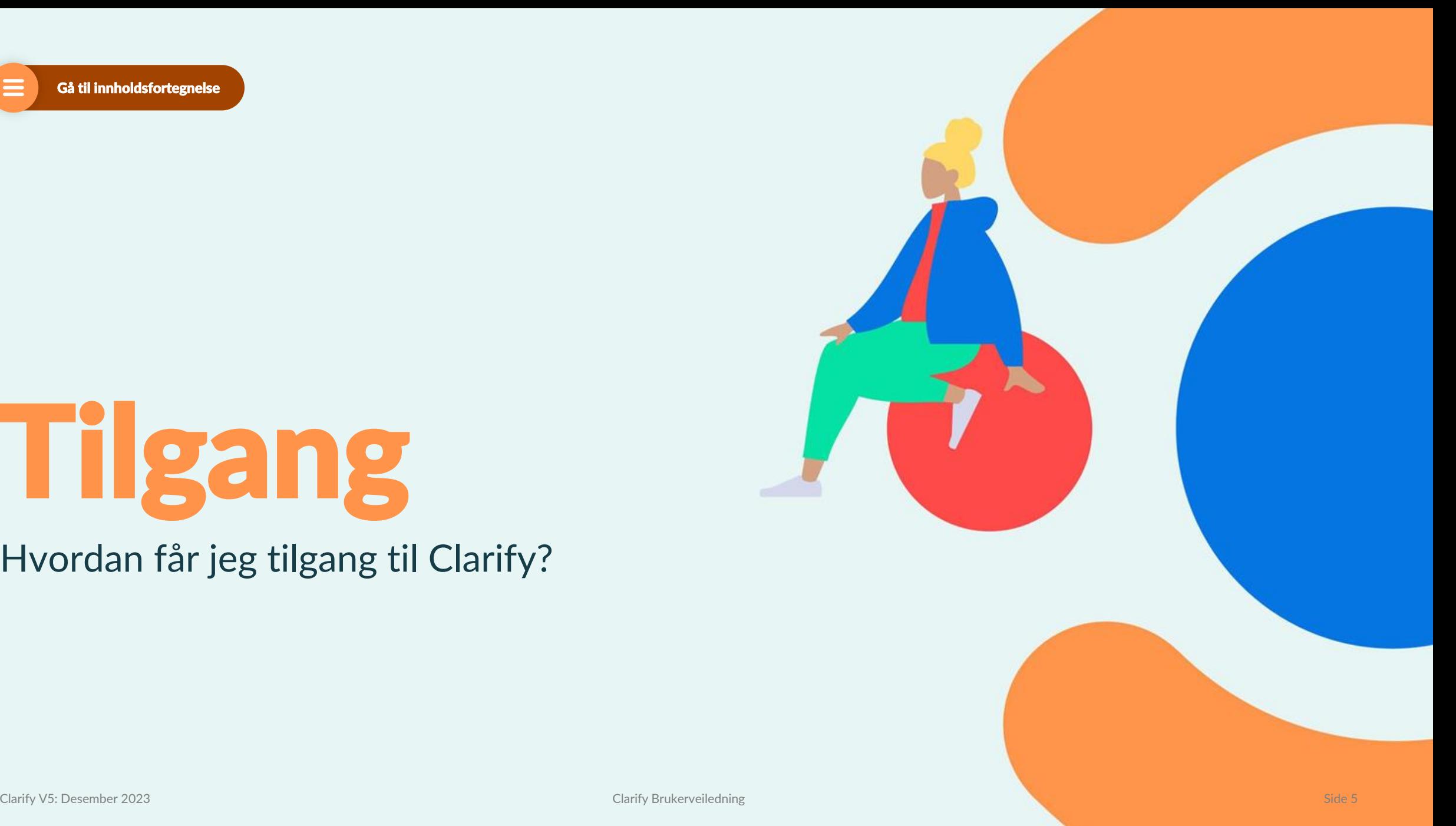

### <span id="page-5-0"></span>Tilgang med Feide

**Elever og lærere må logge inn med Feide for å få tilgang til ordbøkene.**

*NB:*

*Kommunen eller skolen må også gi tilgang til Clarify i Feide.*

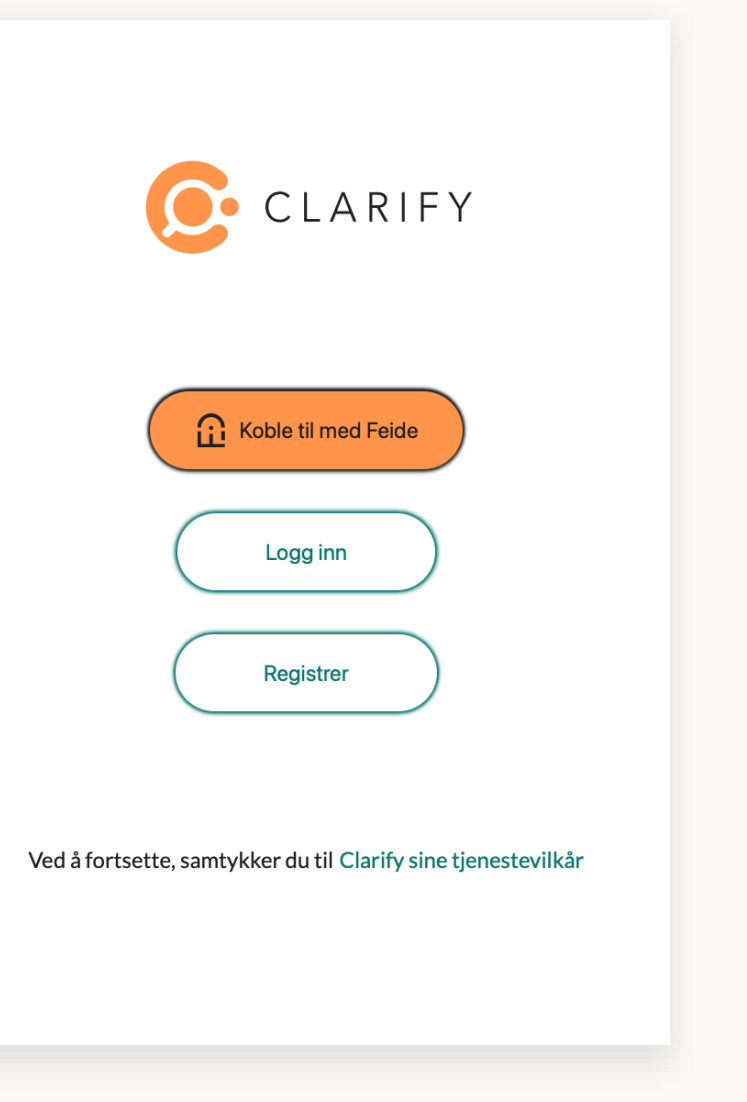

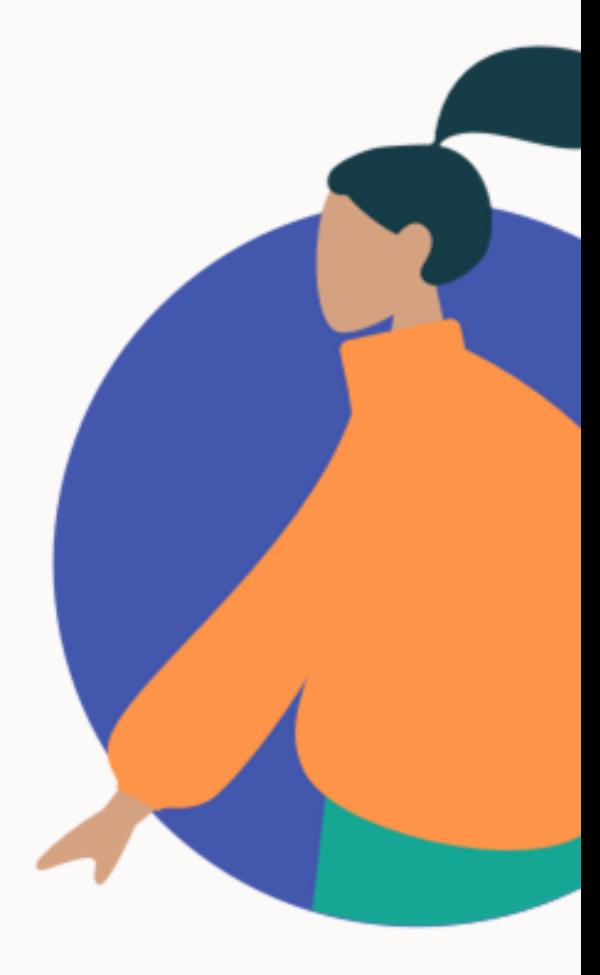

# <span id="page-6-0"></span>Tilgang med<br>e-post / kode

#### **For bedrifter og andre organisasjoner uten Feide må man registrere bruker første gang.**

- 1. Velg «Registrer »
- 2. Arbeidsgiver har avtale med Clarify. Benytt arbeidsgivers e -postadresse som gir tilgang til tjenesten
- 3. Opprett passord (minimum 6 tegn )
- 4. Verifiser e-postadressen i tilsendt mail ved å trykke på lenken (sjekk søppelpost )

#### **Dersom du kun har mottatt en kode:**

Legg inn tilsendt adgangskode under [innstillinger](#page-18-0)

Etabler konti med din private e -post adresse og følg punktene over

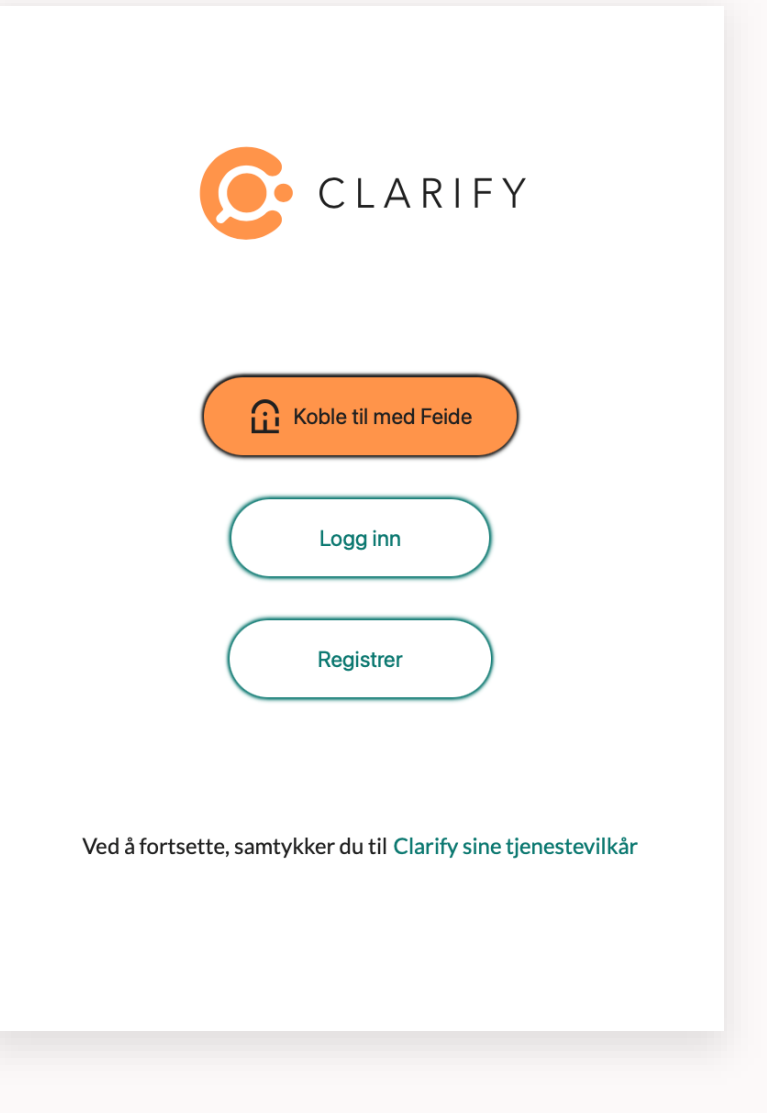

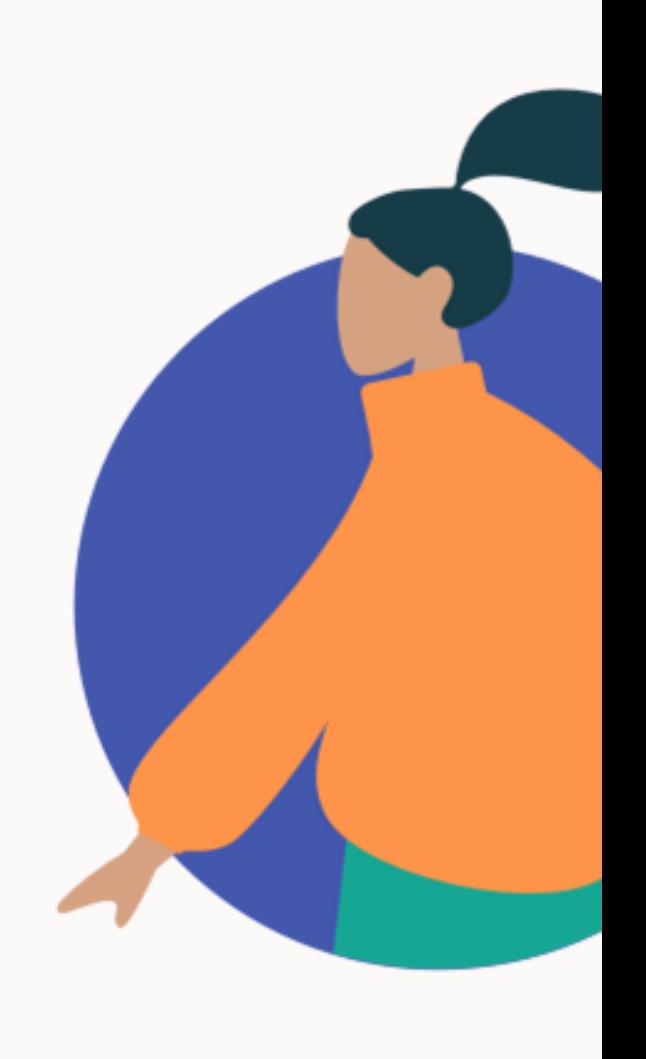

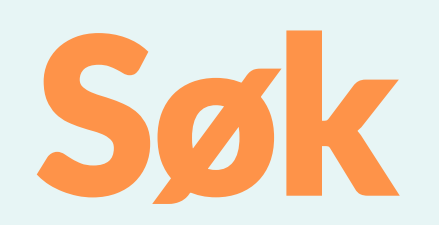

### Hvordan søke i ordbøkene?

<span id="page-7-0"></span>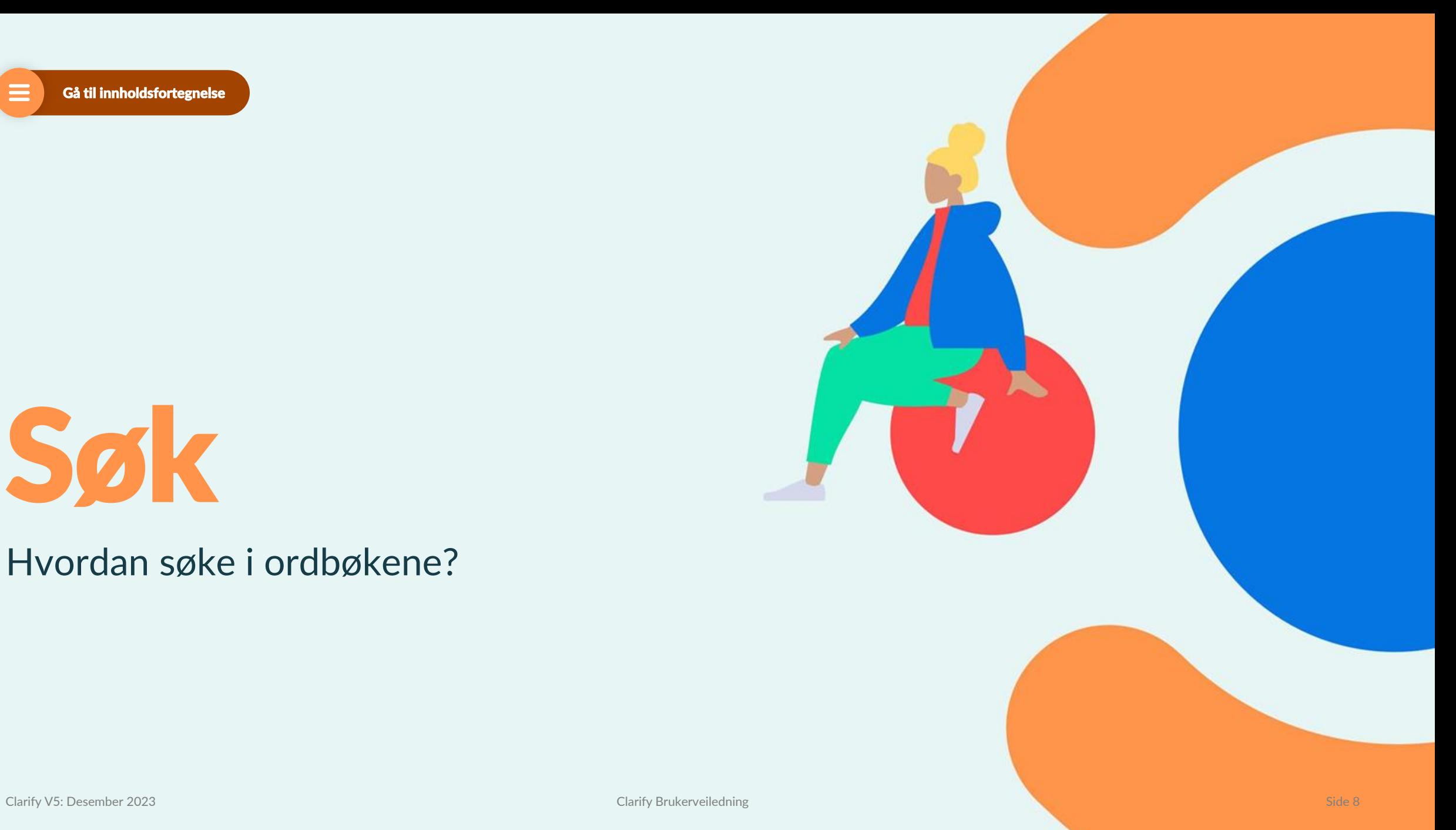

### <span id="page-8-0"></span>Språkvelger

#### **I språkvelgeren velger du hvilke språk du jobber med.**

- Velg språket du ønsker å **søke fra** i venstre nedtrekksmeny, og det du ønsker å **søke til** i høyre nedtrekksmeny
- Velg «Legg til språk» for å legge til eller endre språkvalg
- Ønsker du enspråklige ordbøker eller synonymordbøker velger du samme språk i begge fanene

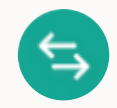

• **Bytt retning mellom hvilket språk du vil søke til eller fra med pilene.**

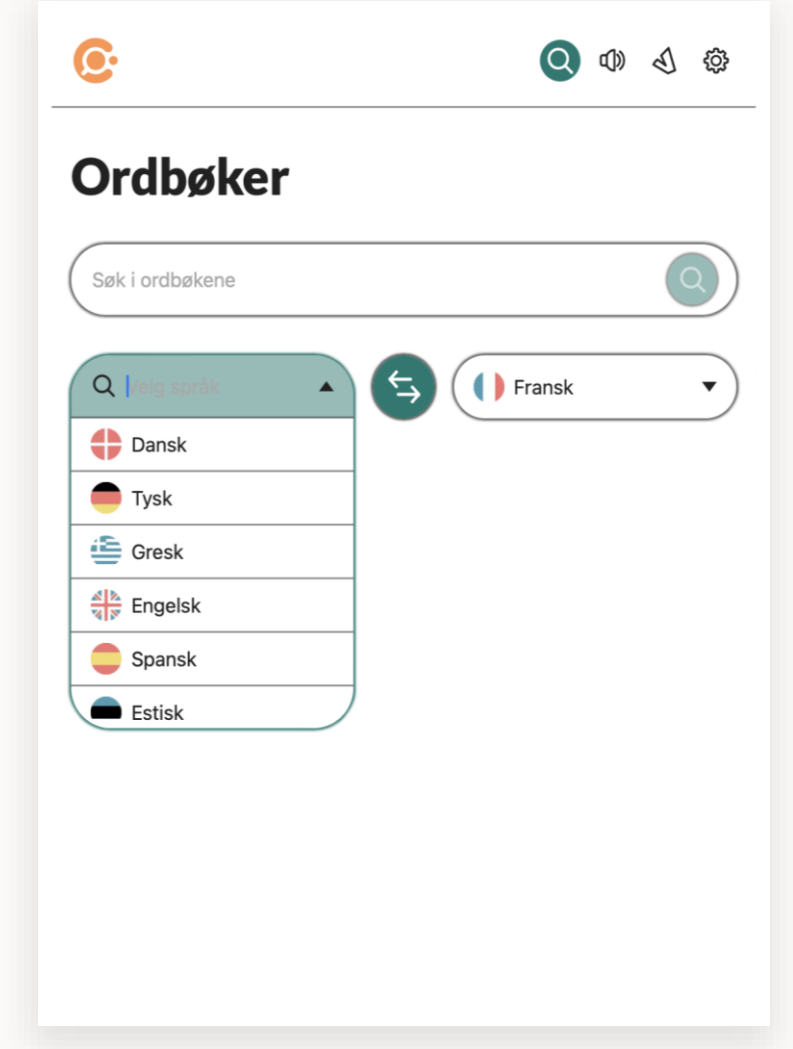

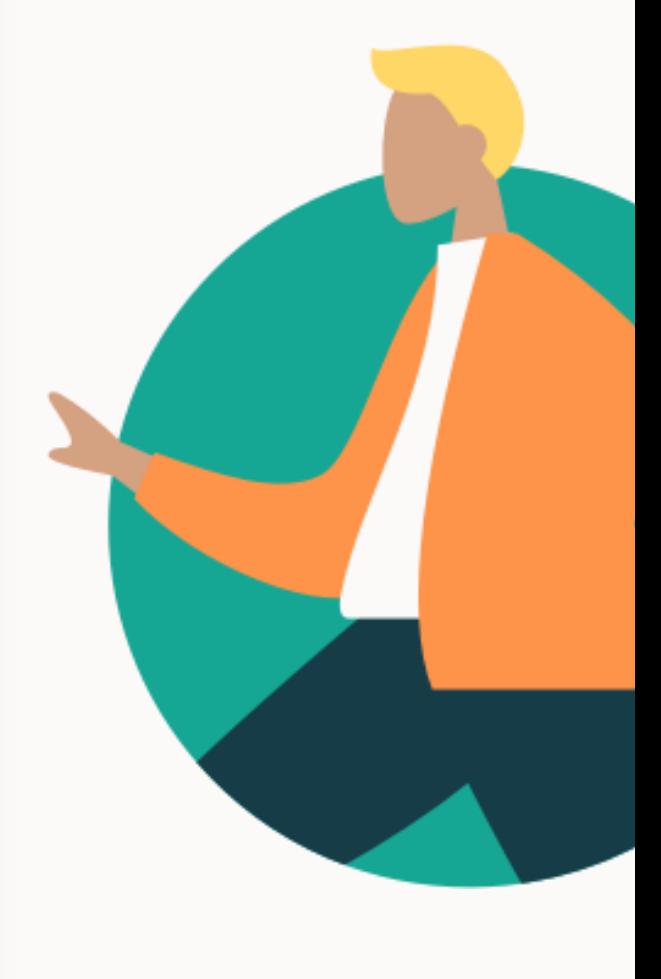

### <span id="page-9-0"></span>Søk i ordbøker

### **4 måter å søker på:**

- 1. Skriv inn ordet i søkefeltet
- 2. Klipp og lim inn ordet i søkefeltet
- 3. Benytter du app kan du markere ord i en tekst å slå opp med hurtigsøk ([les mer under tips\)](#page-25-0)
- 4. Marker ett ord i en artikkel og høyreklikk og klikk «Slå opp»

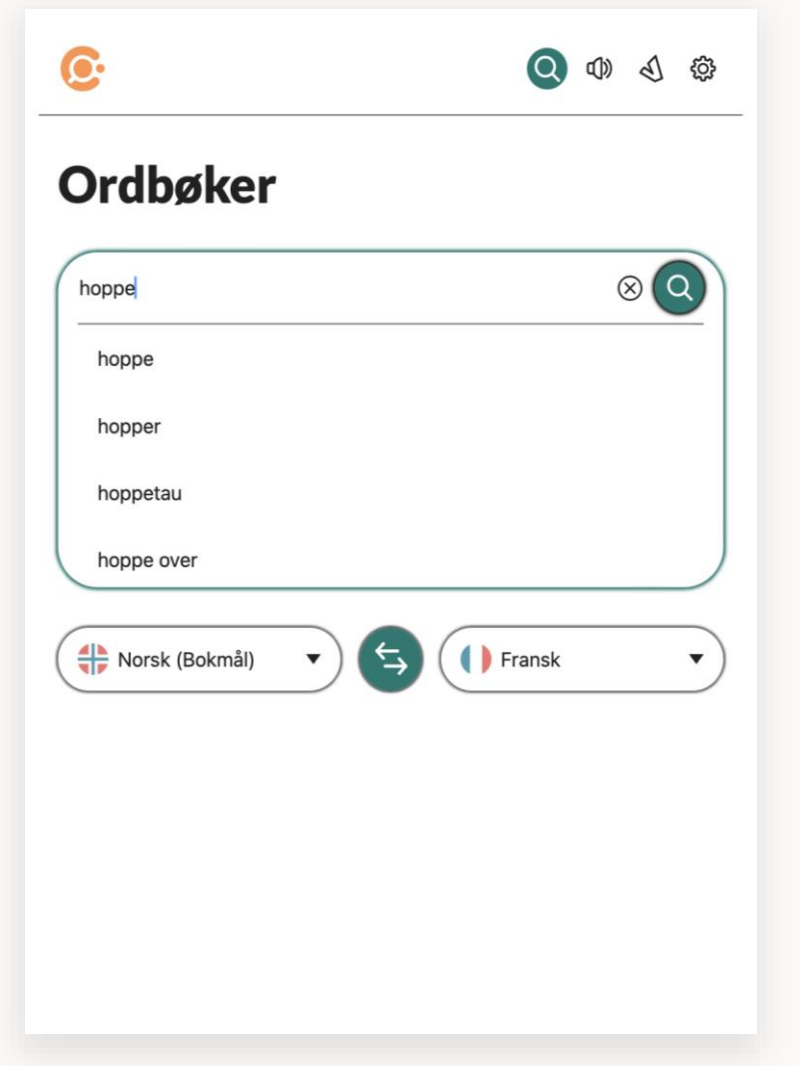

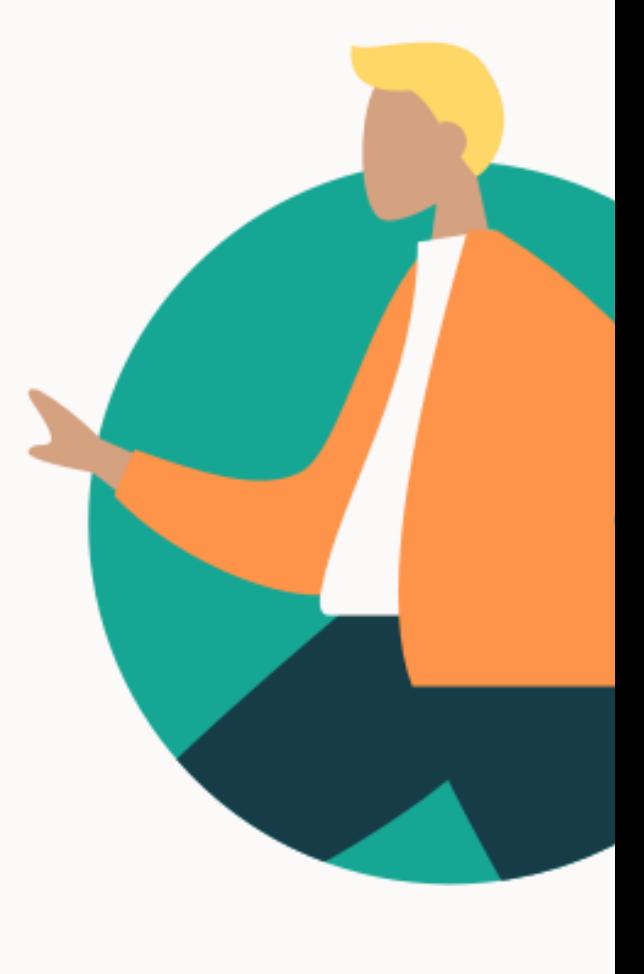

### <span id="page-10-0"></span>Søkeresultat

#### Artikkel

Artikkeloppslaget vises under språkvelgeren. Velg «Vis mer» for å se hele artikkelen. Hver ordklasse har egen artikkel – vær OBS

#### Opplesning av oppslagsord

Opplesing av oppslags ordet, klikk på høyttaler ikonet

#### Opplesning av ord eller tekst - begge språk

Marker ord eller tekst - høyreklikk og velg «Les opp»

#### Automatisk oppslag i bøyde ord og flertallsformer

Egenutviklet funksjonen for oppslag i ulike ordklasser i bøyde former / flertallsformer.

#### **Verbix (V)**

Klikk V og du får bøyningsmønsteret på oppslagsordet Ønsker du å bøyningsmønsteret på oversettelsen **bondir** dobbeltklikk på **bondir –** klikk «slå opp» og bytt språk =V

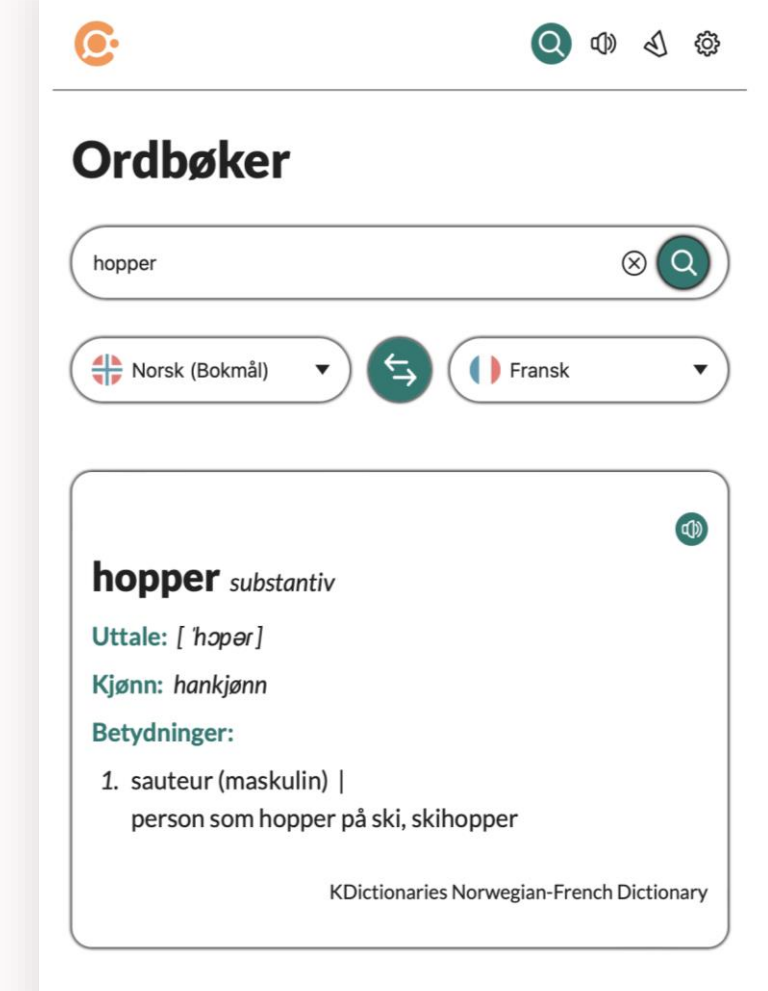

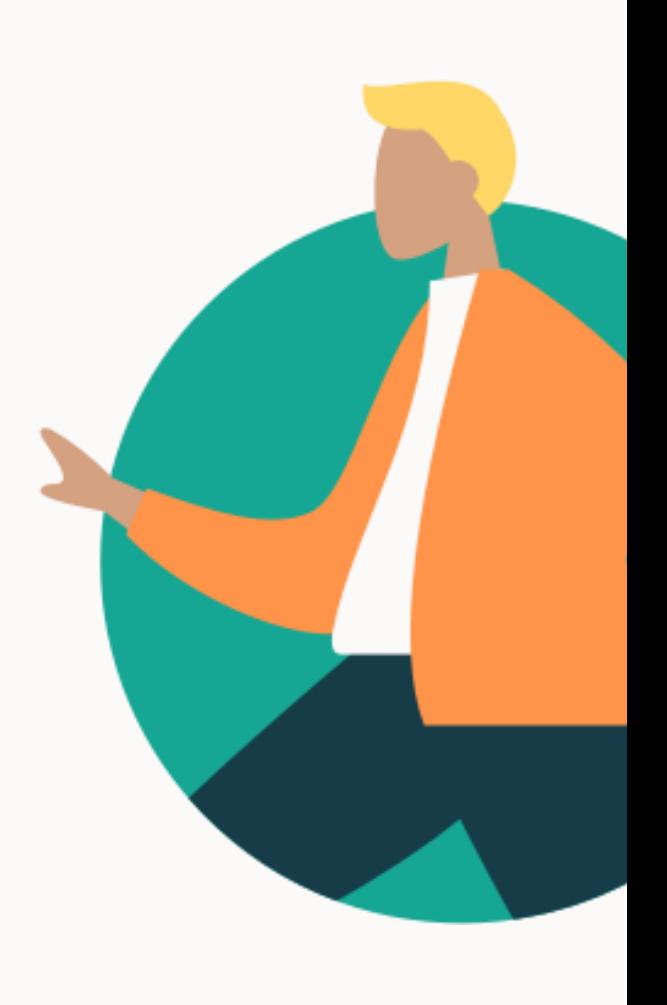

### <span id="page-11-0"></span>Fremmedspråk

### *Du vet ikke hva ordet er på fransk*

- 1. Søk på ordet på vanlig måte fra norsk til fransk
- 2. Finn oversettelsen av ordet i artikkeloppslaget og marker ordet du er ute etter
- 3. Klikk på «Slå opp»
- 4. Bytt retning på språkene
- 5. Du har nå oppslag på den franske ordet
- 6. Her vises flere eksempler på bruk av ordet

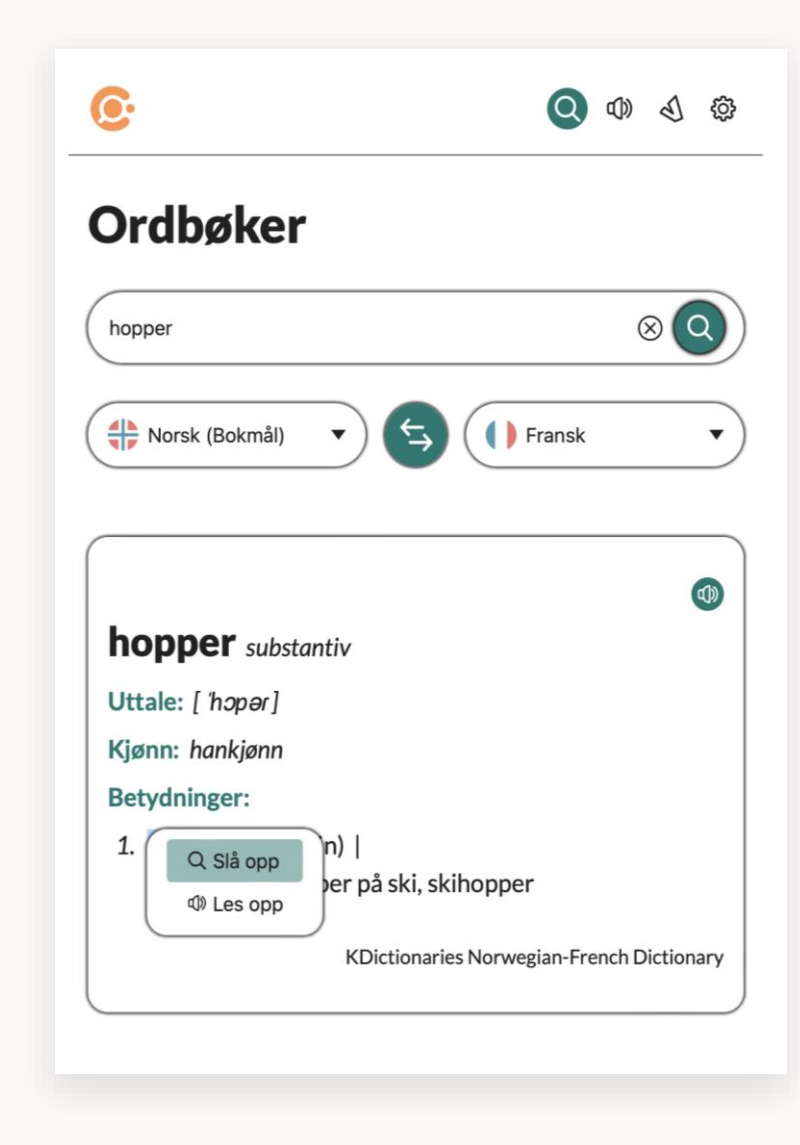

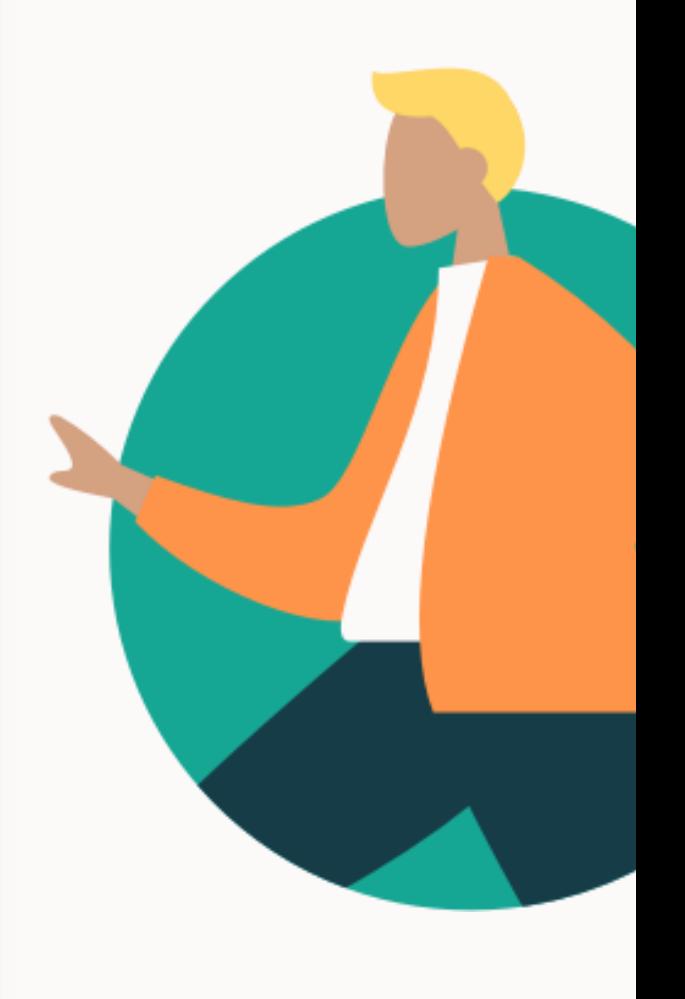

# <span id="page-12-0"></span>Tekst til tale

Hvordan bruke tekst til tale?

### <span id="page-13-0"></span>Tekst til tale

#### **Opplesing fra en artikkel**

- 1. Klikk på høytalersymbolet øverst til høyre i artikkelen. Oppslagsordet leses opp
- 2. Marker en tekst / et eksempel høyreklikk Klikk «Les opp» Teksten leses opp på språket i teksten

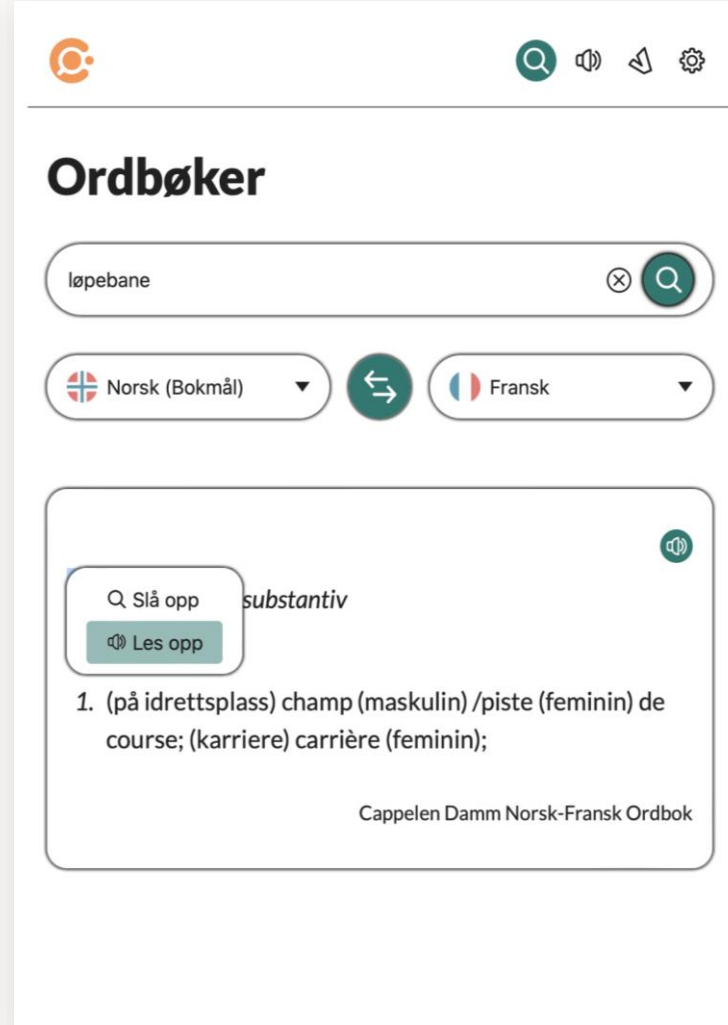

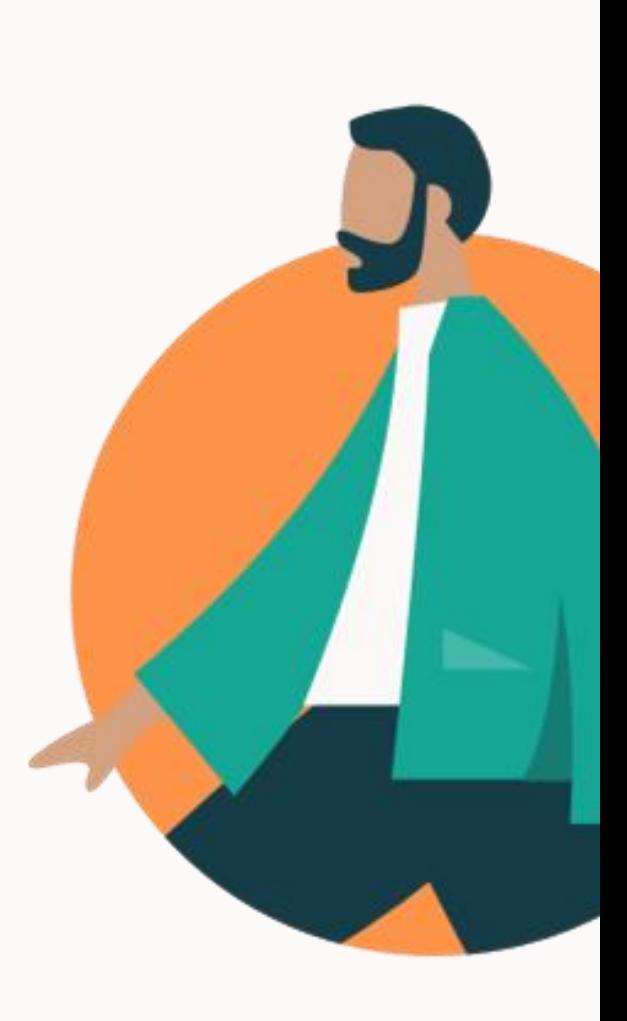

### Tekst til tale

### **Les opp valgfri tekst**

- 1. Velg lydsymbolet øverst til høyre i menyen
- 2. Skriv eller kopier inn ønsket tekst
- 3. Velg språk i nedtrekksmenyen *(likt språk som teksten, det er ikke oversettelse)*
- 4. Velg ønsket hastighet
- 5. Spill av
- 6. Valg av stemme (mann/kvinne) gjøres nederst i innstillinger

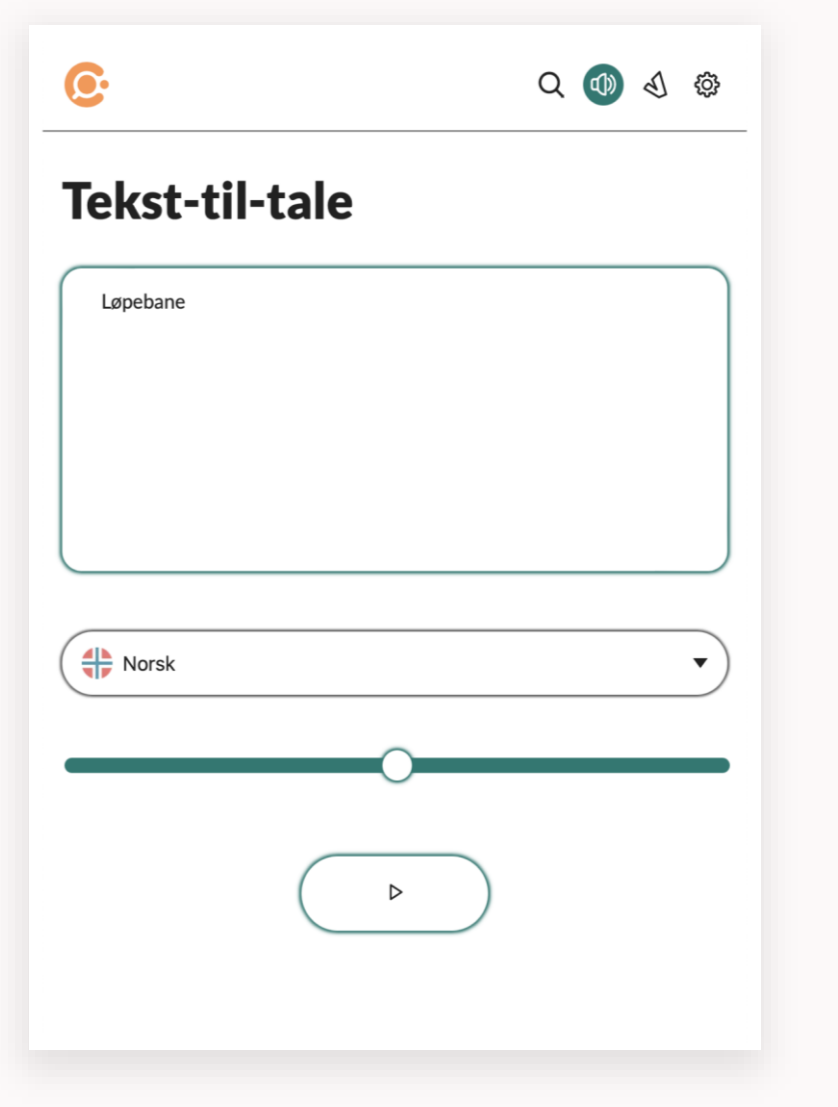

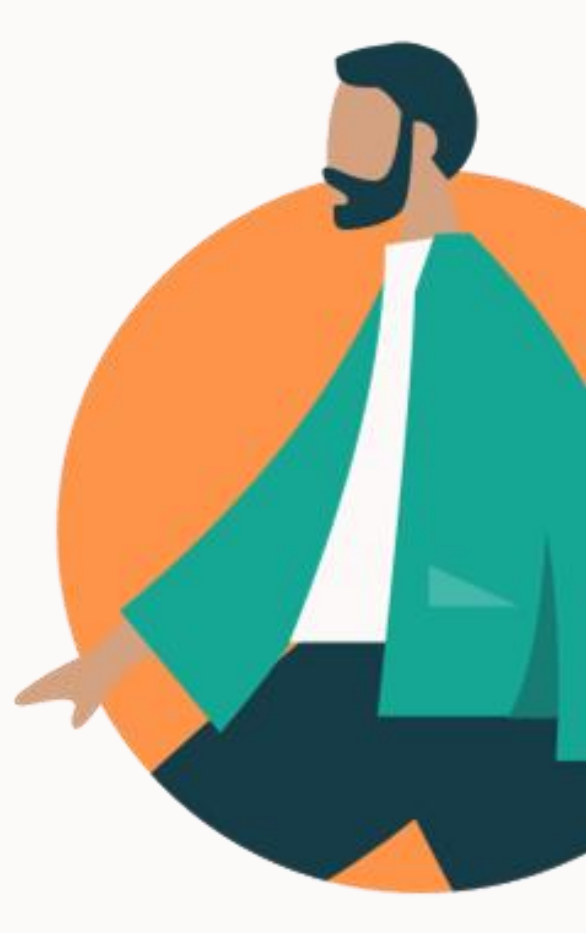

## Verbix

Hvordan bruke Verbix?

<span id="page-15-0"></span>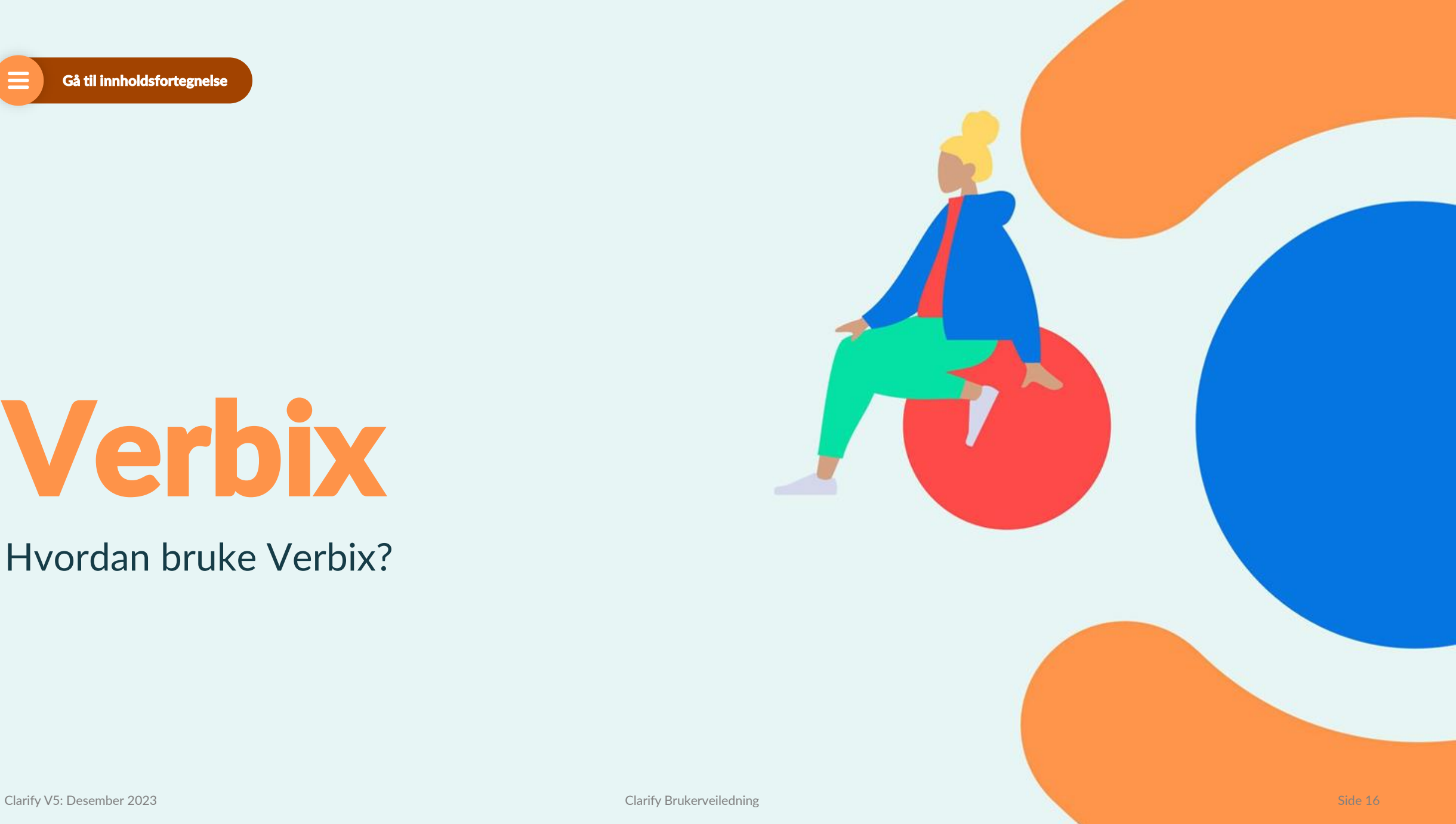

### <span id="page-16-0"></span>Verb-bøying med bruk av Verbix

- 1. Velg V-symbolet øverst til høyre i menyen
- 2. Velg språk
- 3. Skriv en infinitivsformen av verbet på ønsket språk

*Du finner også Verbix snarvei (verbix symbol) i artikkeloppslag.*

*Verbix er en tjenest levert av 3. part. Innholdet utvikles ikke av Clarify.* 

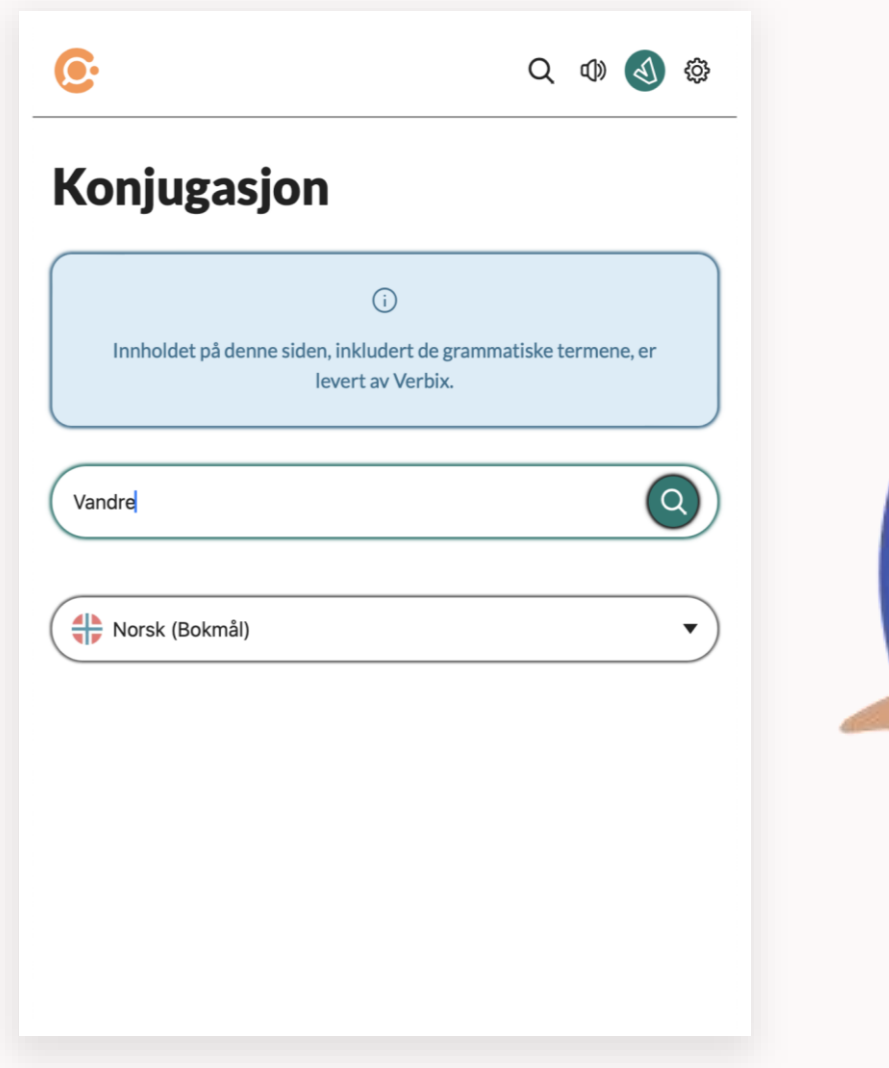

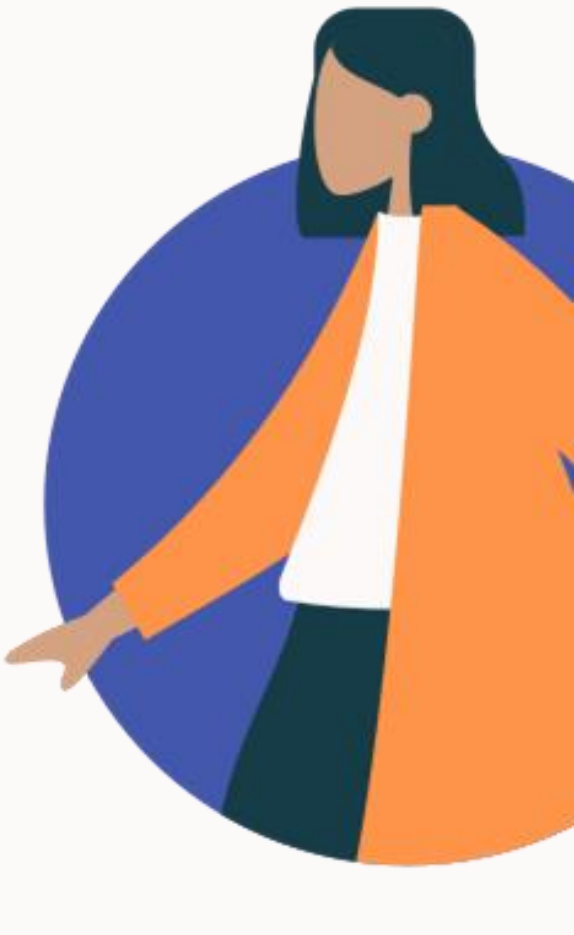

## <span id="page-17-0"></span>Innstillinger

Administrer din konto

 $\sim$   $\sim$ 

### <span id="page-18-0"></span>Administrer din konto

### **Velg tannhjul-symbolet øverst til høyre i menyen**

- Oversikt over din konto
- Legg til adgangskoder
- Velg app språk
- Logg ut

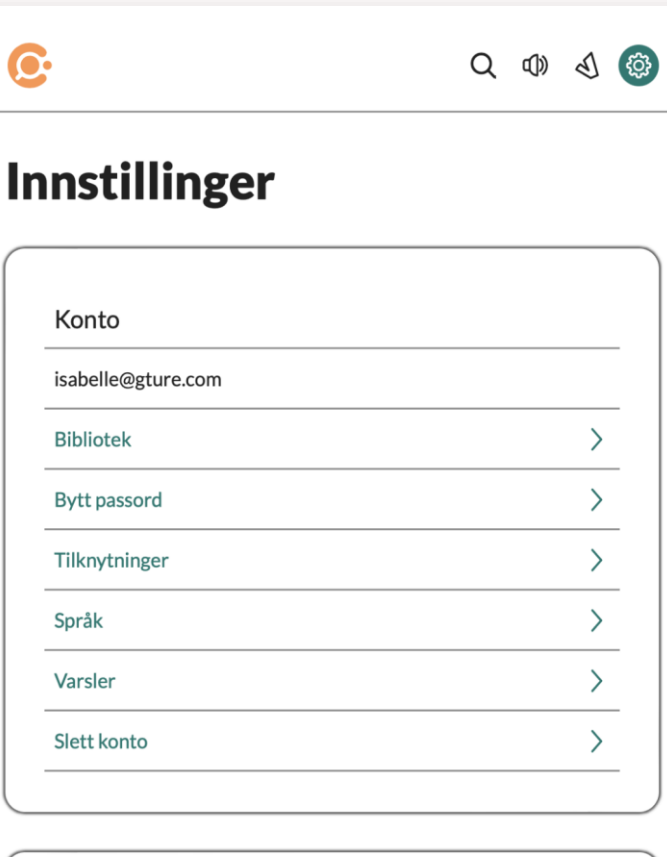

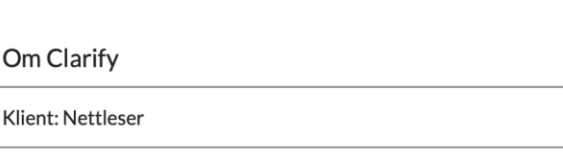

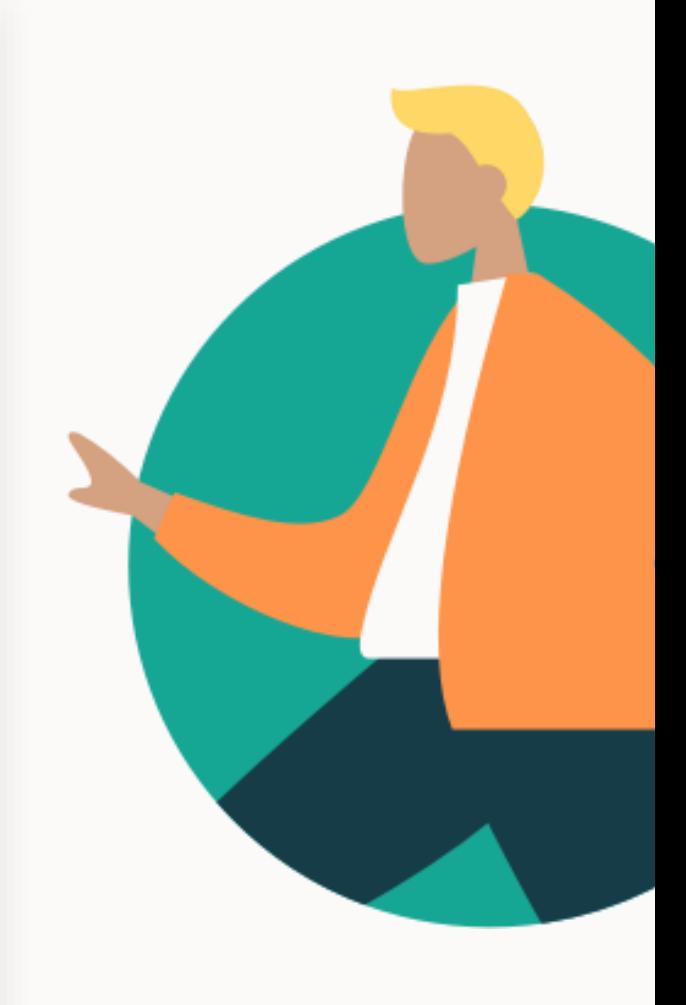

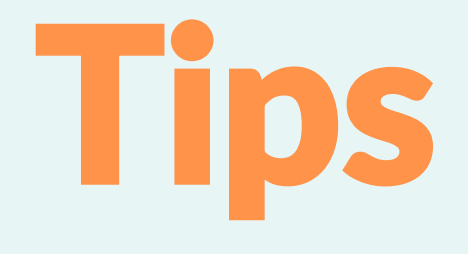

Smidig bruk

<span id="page-19-0"></span>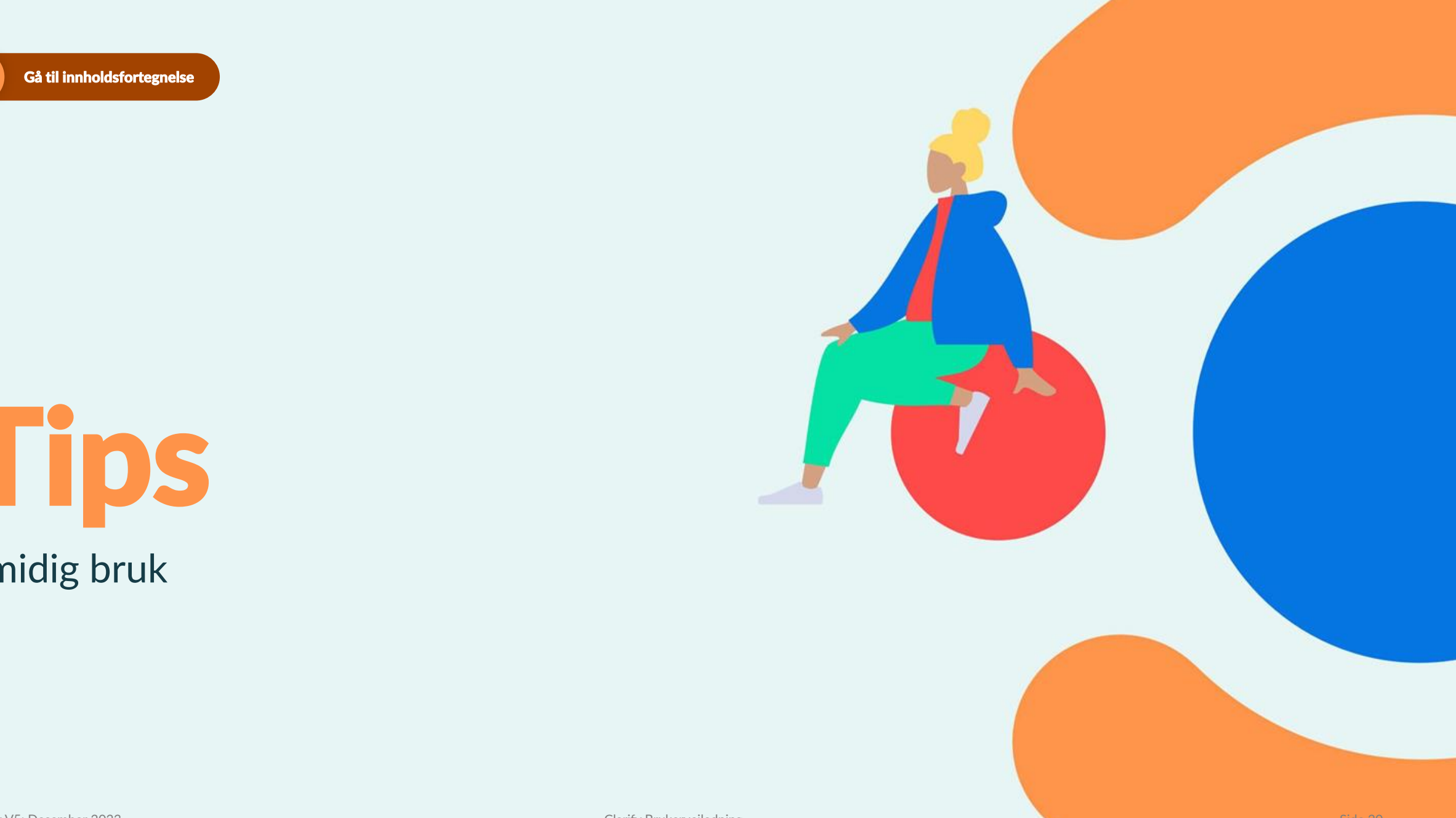

### <span id="page-20-0"></span>*Tips:* Snarvei til web app for iPhone/iPad/iOS

**Trinn 1 av 3** Gå til <https://www.clarify.no/tjenester/last-ned/> fra din mobil eller nettbrett og klikk på iPad / iPhone. Alternativt kan du gå inn på<https://app.clarify.no/en>

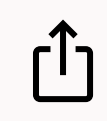

**Trinn 2 av 3** Når du er inne på forsiden trykker du på **dele-ikonet** nederst på fanelinjen

→ *fortsetter på neste side*

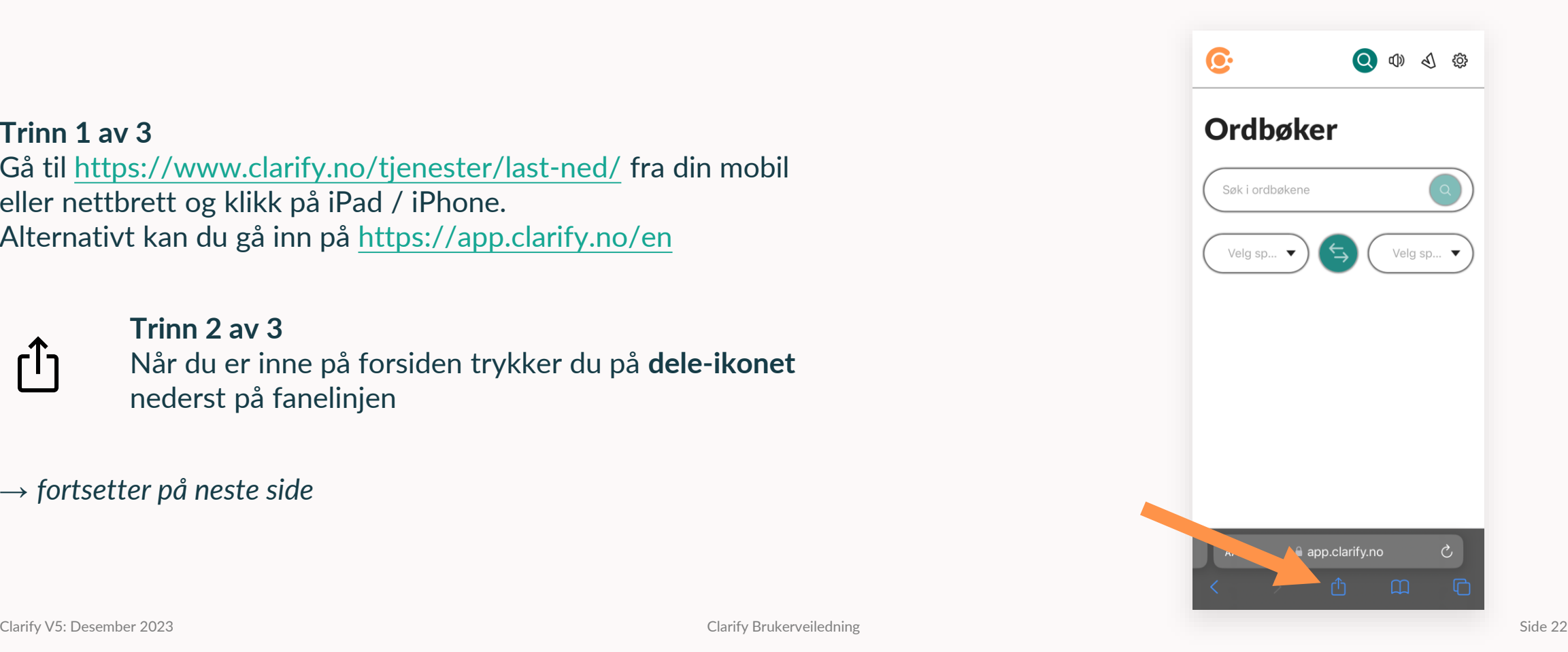

### *Tips:* Snarvei til web app for iPhone/iPad/iOS

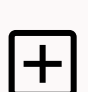

**Trinn 3 av 3** Scroll nedover lista til du finner "**Legg til på Hjemskjerm**" og trykk på denne.

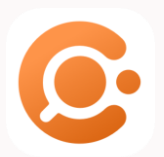

Clarify

**Clarify-ikonet ligger nå på din Hjem-skjerm, og du kommer direkte inn på ordboka ved å klikke på C-ikonet**.

Benytt klipp og lim-funksjonen, og lim inn søkeordet i søkefeltet.

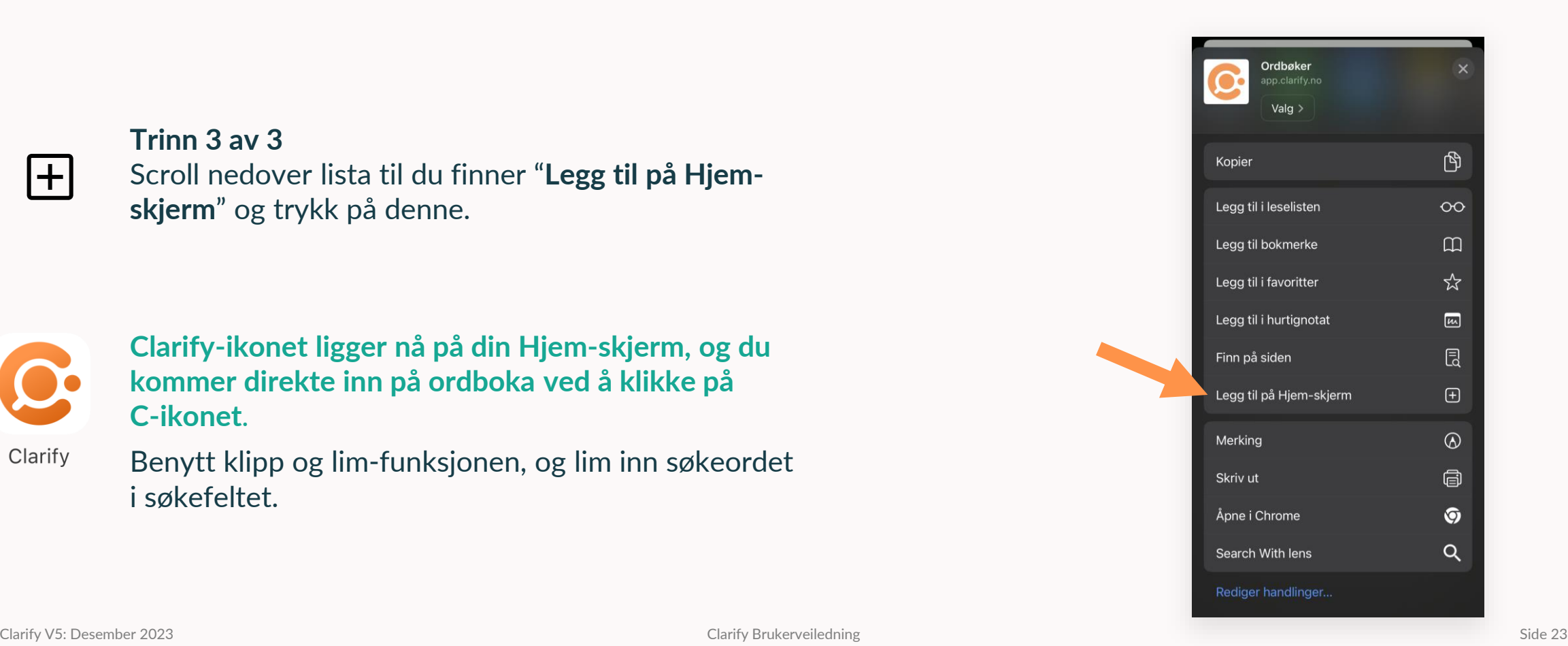

## <span id="page-22-0"></span>*Tips:* Snarvei til web app for Android (Chrome)

#### **Trinn 1 av 4**

Åpne Chrome-nettleseren på din mobil eller nettbrett. Gå til <https://www.clarify.no/tjenester/last-ned/> og klikk på Android. Alternativt kan du gå direkte inn på <https://app.clarify.no/en>

- **Trinn 2 av 4**
- $\ddot{\bullet}$ Fra forsiden trykker du på de **tre loddrette prikkene** 
	- øverst i høyre hjørne

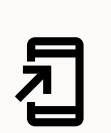

**Trinn 3 av 4** Scroll til du finner **"Legg til på Hjem-skjerm"** og trykk på denne.

→ *fortsetter på neste side*

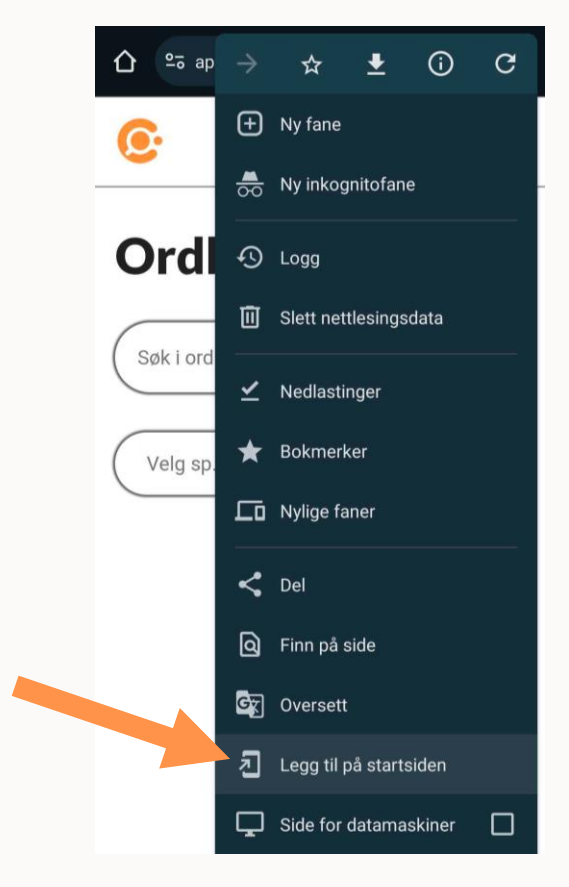

## *Tips:* Snarvei til web app for Android (Chrome)

#### **Trinn 4 av 4**

Det dukker opp et vindu som foreslå at du legger til Clarify på startsiden. Klikk på valget "**Legg til**".

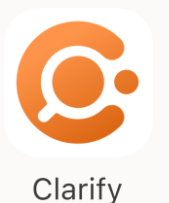

**Clarify ikonet ligger nå på startsida di, og du kommer direkte inn på ordboksida ved å klikke på ikonet.**  Benytt klipp og lim funksjonen – lim inn søkeordet i søkefeltet.

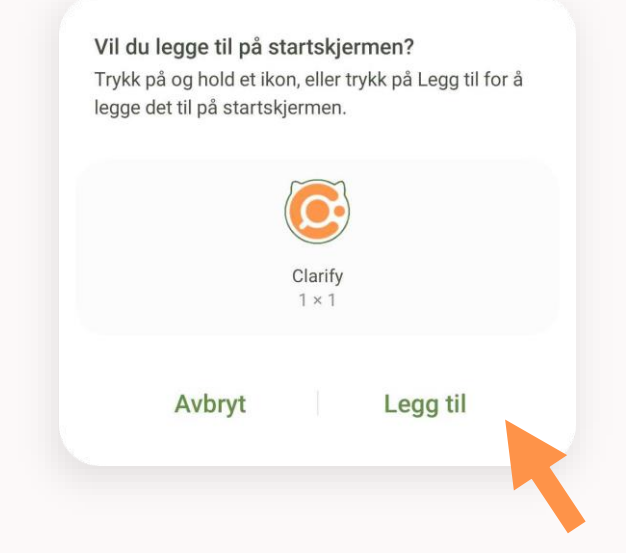

## *Tips:* Snarvei til web app for Android (Samsung)

#### **Trinn 1 av 4**

Åpne Samsung Internett på din mobil eller nettbrett. Gå til <https://www.clarify.no/tjenester/last-ned/> og klikk på Android. Alternativt kan du gå direkte inn på <https://app.clarify.no/en>

**Trinn 2 av 4** Fra forsiden trykker du på meny-ikonet i navigasjonsmenyen nederst i nettleseren.

**Trinn 3 av 4** Klikk på **"Legg til side i"** oppe i høyre hjørne av menyen.

→ *fortsetter på neste side*

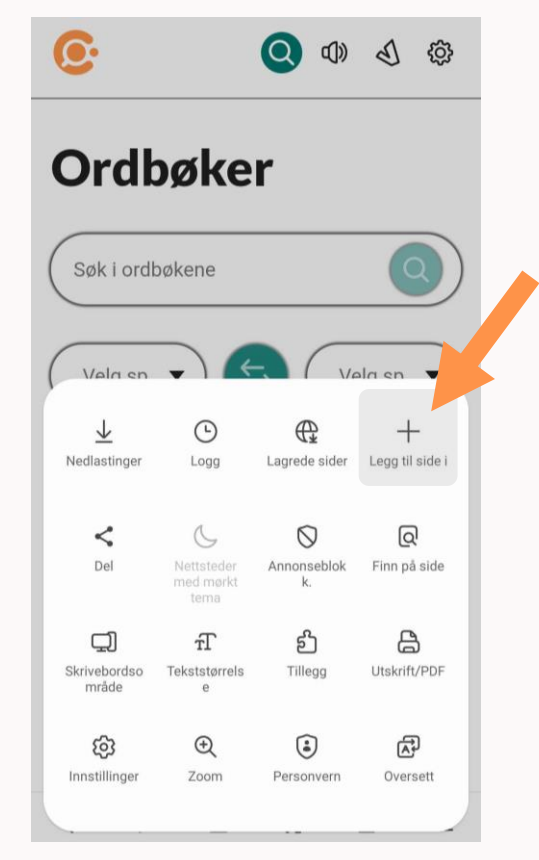

## <span id="page-25-0"></span>*Tips:* Snarvei til web app for Android (Samsung)

#### **Trinn 4 av 4**

Du vil få opp et vindu som spør hvor du vil legge til snarveien. Klikk på "**Startskjerm**", og derretter "**Legg til**".

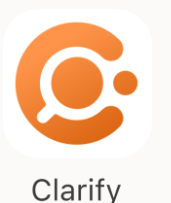

**Clarify ikonet ligger nå på startsida di, og du kommer direkte inn på ordboksida ved å klikke på ikonet.**  Benytt klipp og lim funksjonen – lim inn søkeordet i søkefeltet.

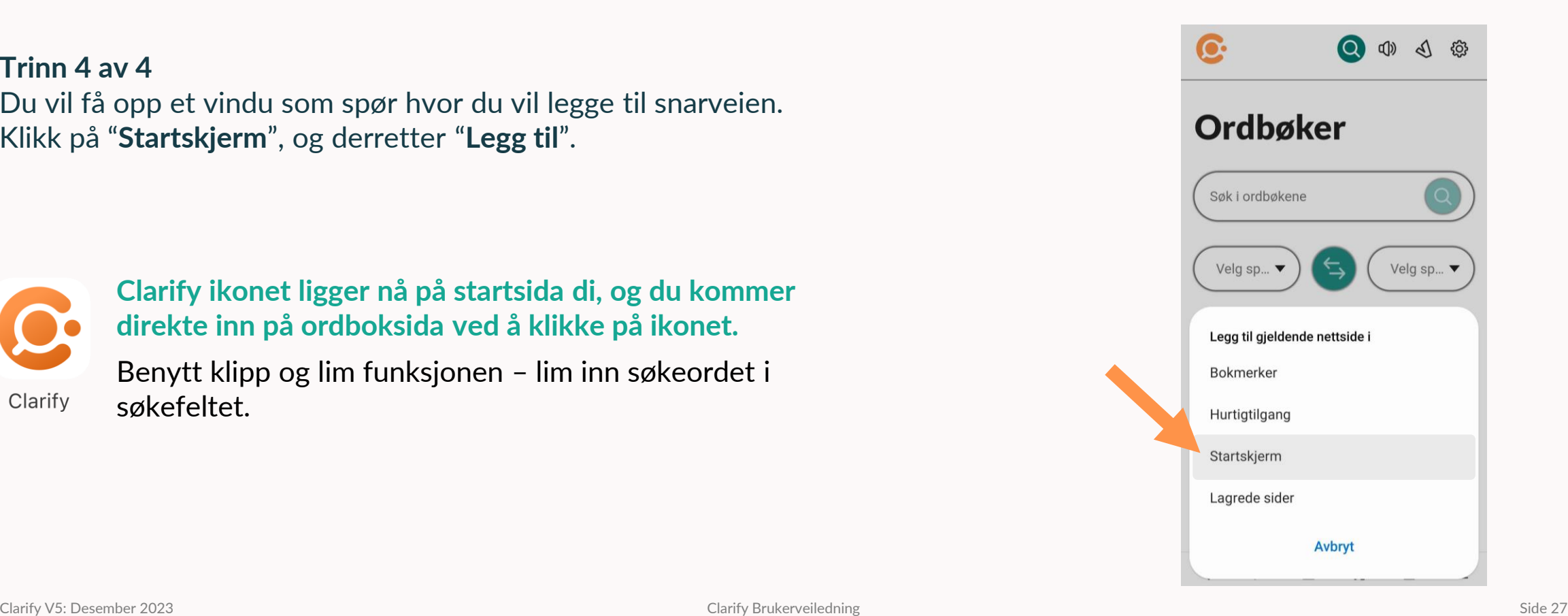

### *Tips:* Hurtigsøk og smidig bruk

### PC – Windows app

På PC kan man enkelt slå opp ord direkte i Clarify ved bruk av hurtigtast:

- 1. Marker ønsket ord
- 2. Trykk Ctrl+F11
- 3. Oppslag direkte i Clarify
- 4. Hurtigtasten kan endres fra F11 Klikk på lenken og legg inn foretrukket snarvei Vi benytter Ctrl + < internt

Slå opp fra alle programmer med Ctrl+F11 ...

### Google

Installer Google Chrome Extension for direkte oppslag fra nettsider.

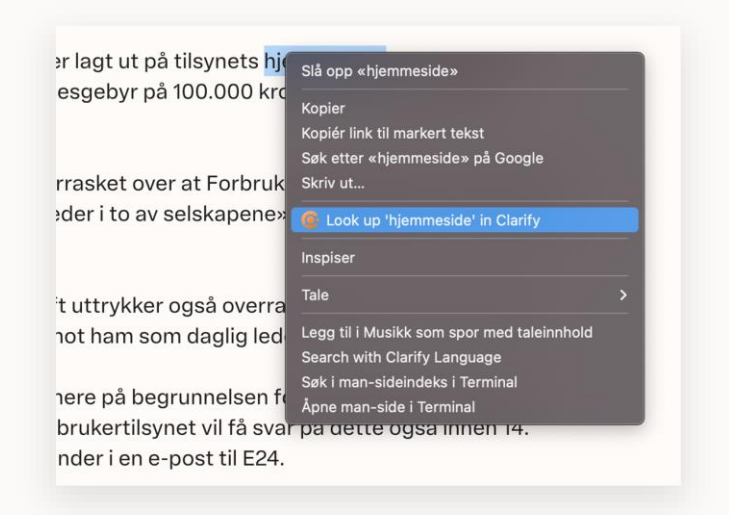

### <span id="page-27-0"></span>*Tips:* Installer appen fra App Store (Mac OS)

Last ned appen ved navn «Clarify Language» i App Store

#### Trinn 1:

Finn søkefeltet på høyre side i App Store

### $\bullet$   $\bullet$  $Q$  Søk ☆ Oppdag Arcade *☆* Skap  $\triangleleft$  Arbeid  $\mathcal{Q}$  Spill  $\mathcal{\mathcal{P}}$  Utvikle **品 Kategorier**

#### Trinn 2:

Bruk søkefeltet til å søke etter«Clarify Language»

#### Trinn 3:

Klikk sky-symbolet for å laste ned appen

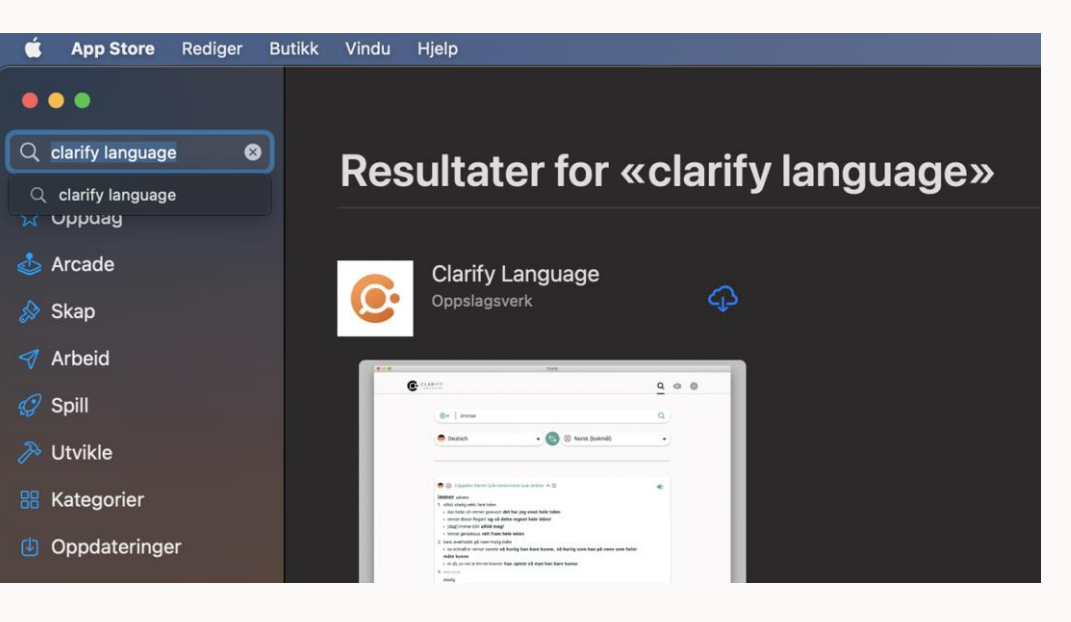

#### Trinn 4:

Om nødvendig logg inn med Apple ID for å bekrefte nedlastning

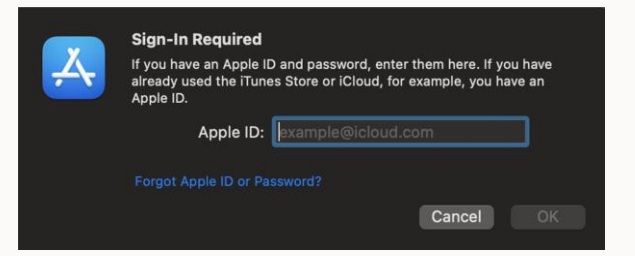

#### **… og appen installeres! Klikk så «ÅPNE» for å ta i bruk appen**

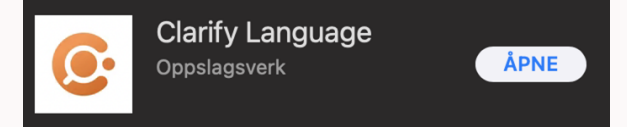

## <span id="page-28-0"></span>*Tips:* Fest appen til programlinjen (Mac OS)

Nå som appen er åpnet finner du Clarify-logoen i programlinjen din, som du enten har på venstre side eller nede som i dette eksempelet.

Om ønskelig kan du nå velge å feste denne appen fast til programlinjen, så det er enklere å starte appen neste gang du trenger å bruke den.

**Trinn 1:** Høyreklikk på logoen i programlinjen

**Trinn 2:** Hold pekeren over «Valg»

Trinn 3: Klikk så «Behold i dock»

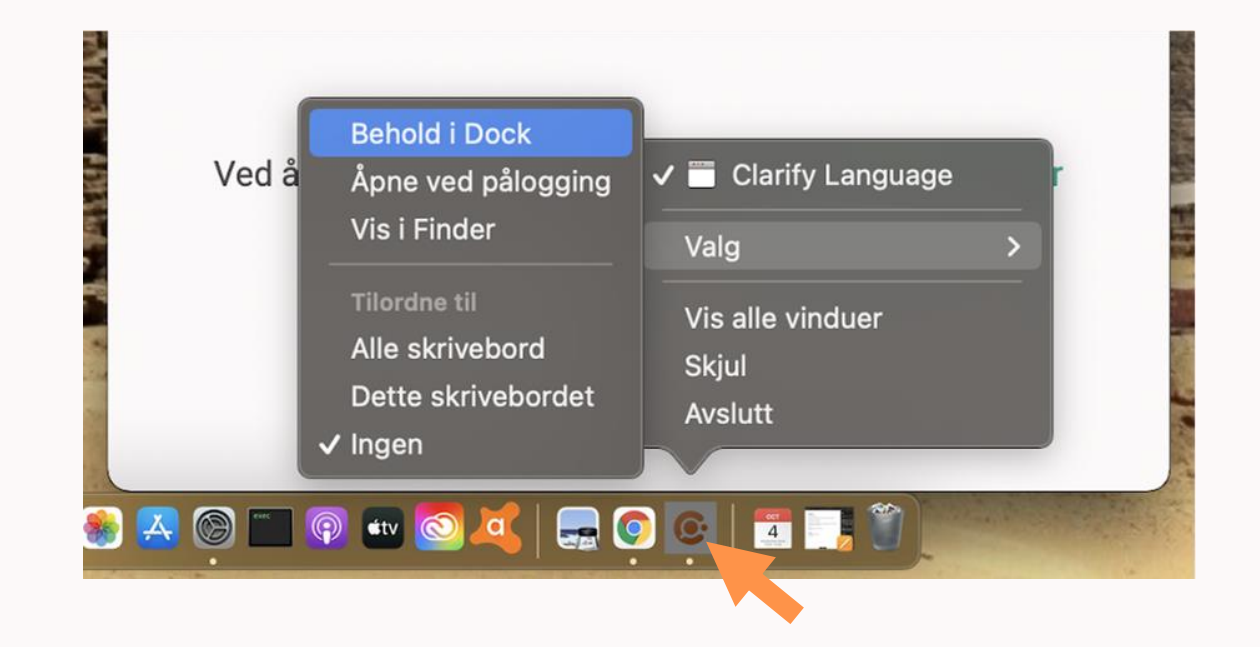

### <span id="page-29-0"></span>*Tips:* Tastatursnarvei til å søke (Mac OC)

En fordel med appen er at du kan søke direkte inn i appen fra et annet program hvis du har lagt til en tastatursnarvei for å søke med Clarify.

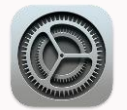

#### Trinn 1 av 7

Gå til «Systemvalg» (innstillinger)

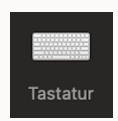

### Trinn 2 av 7

Velg å gå videre til «Tastatur»

→ *fortsetter på neste side*

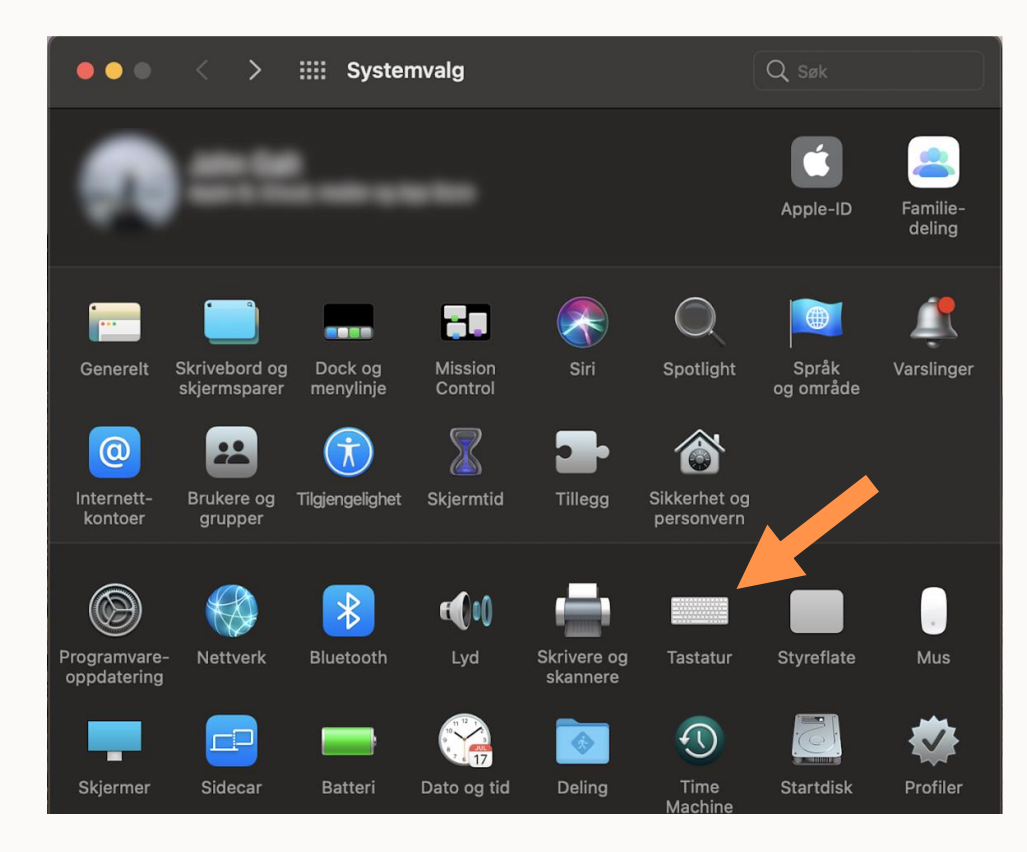

### *Tips:* Tastatursnarvei til å søke (Mac OC)

### Trinn 3 av 7

Velg «Snarveier»

### Trinn 4 av 7

Velg «Tjenester»

### Trinn 5 av 7

Se etter «Search with Clarify Language» i listen til høyre, og marker denne $\vee$ 

#### → *fortsetter på neste side*

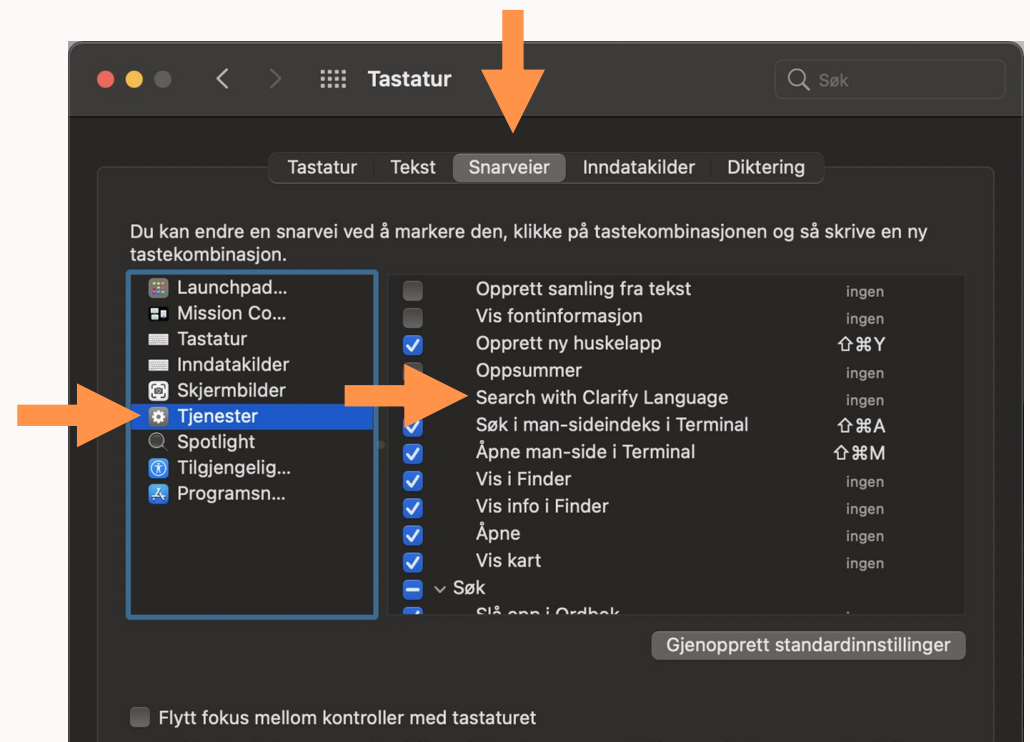

Trykk på tabulatortasten for å flytte fokus framover og Skift- og tabulatortasten for å flytte fokus bakover.

### *Tips:* Tastatursnarvei til å søke (Mac OC)

### Trinn 6 av 7

Velg «Legg til snarvei»

### Trinn 7 av 7

Du må nå velge hvilken tastaturkombinasjon som kan brukes som snarvei til å søke med Clarify-appen.

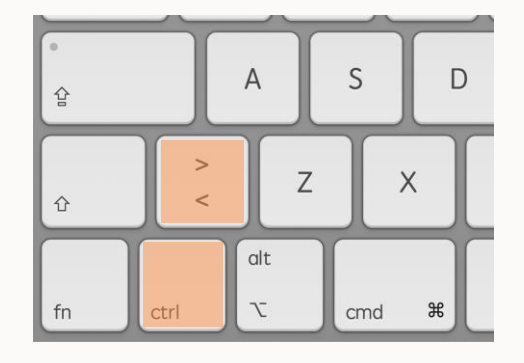

**Vi anbefaler kombinasjonen ctrl + <**  dersom du har et lignende tastaturoppsett som på eksempelbildet, men du kan velge hva som passer deg best.

For å lage denne snarveien holder du inne ctrl-knappen først, mens du trykker <, før du til slutt slipper begge knappene.

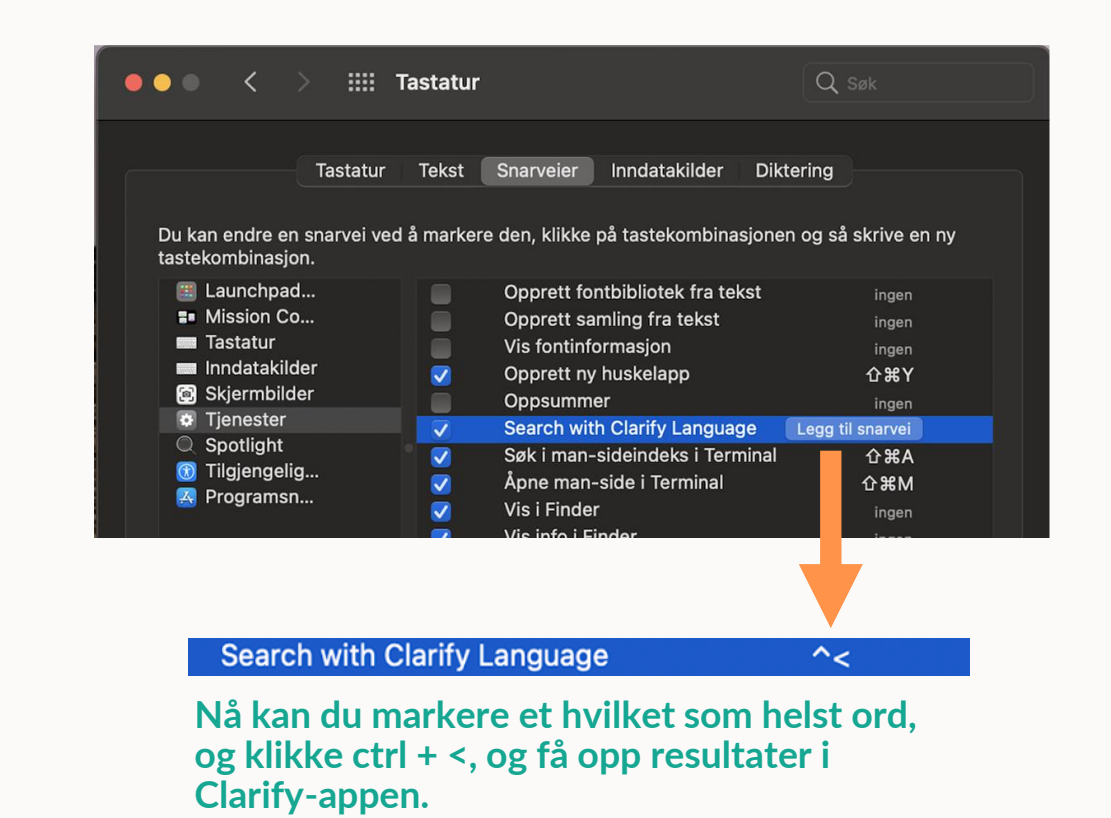

### <span id="page-32-0"></span>**Ta kontakt med oss hvis du lurer på noe**

Tlf. 67 21 12 78 | [www.clarify.no](http://www.clarify.no/)

↑ [Tilbake til start](#page-1-0)